## FLIR Thermal Studio Suite Software 설치방법

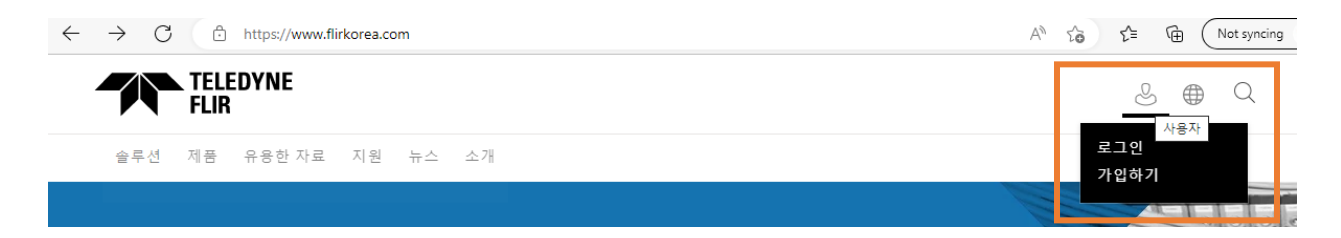

1. 텔레다인플리어 공식 홈페이지 [www.flirkorea.com](http://www.flirkorea.com/) 에 접속합니다. \*웹브라우저는 Chrome 또는 Microsoft Edge 를 사용해주시기 바랍니다.\*

2. 계정이 없으면 오른쪽 상단 사람 아이콘을 눌러 [가입하기] 항목을 선택하여 계정을 생성하고, 계정이 있으면 [로그인] 항목을 선택하여 로그인해주세요.

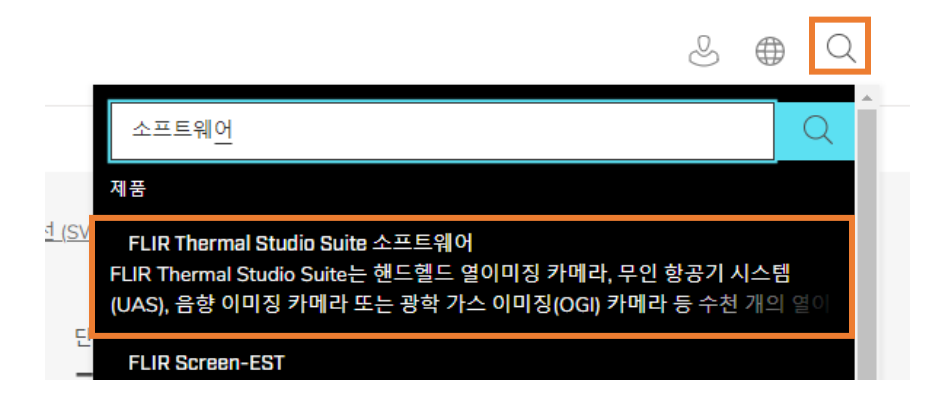

3. 로그인 상태에서 [소프트웨어]를 검색하여, 프로그램 상세페이지로 접속합니다.

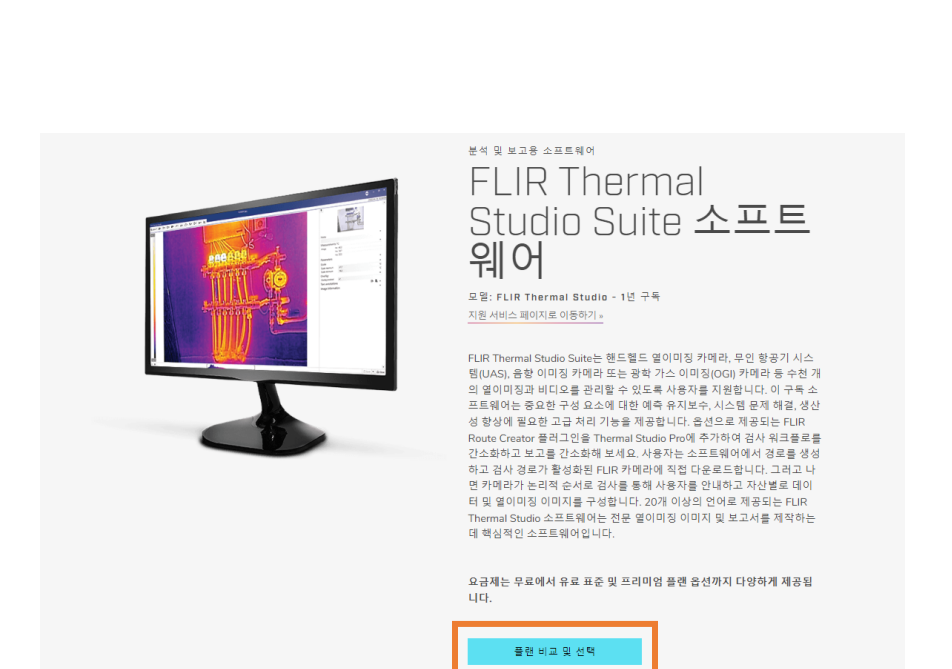

4. 상세페이지에서 [플랜 비교 및 선택] 을 클릭합니다.

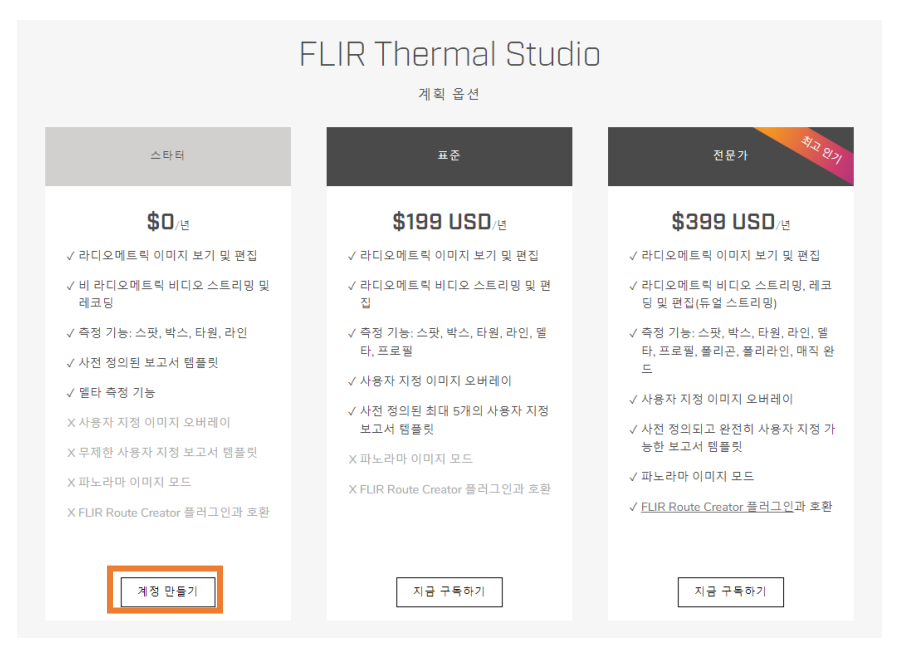

5. Starter 버전(무료이용)을 이용하기 위한 추가 [계정 만들기] 버튼을 누릅니다.

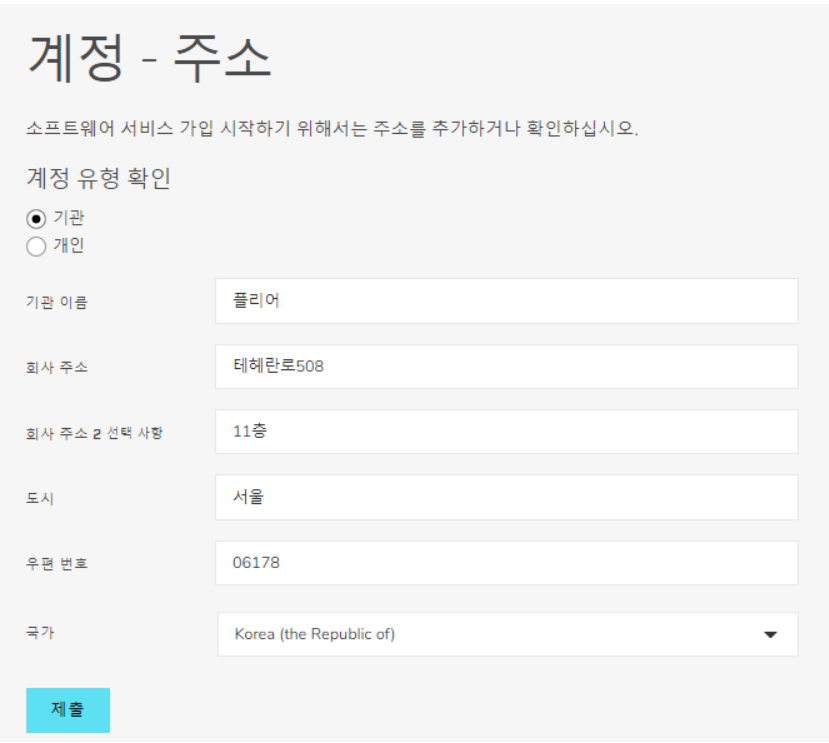

6. 계정 정보를 입력하고 제출하기 버튼을 누릅니다.

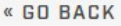

## Subscriptions

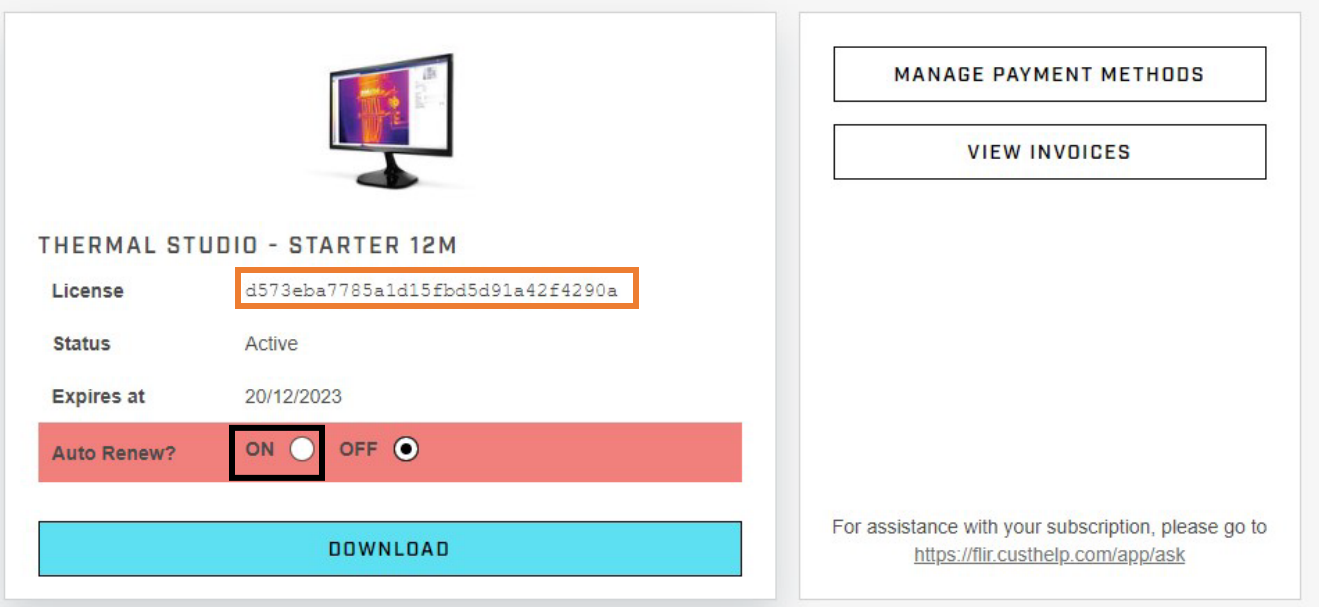

7. 화면에서 나오는 라이센스 키를 메모장에 복사하고 자동갱신 'ON'에 체크한 뒤 다운로드 버튼을 누릅니다.

## **OFLIR** The World's Soch Sense

## **FLIR Thermal Studio**

Click one of the links in the table below for software download, offline license activation or accessing the online documentation.

Click to fetch latest data

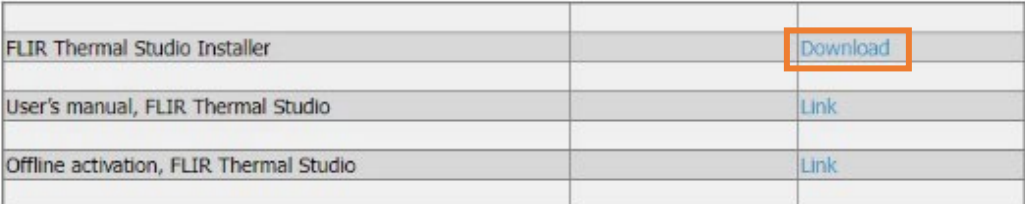

Do not hesitate to contact our Customer Support Center if you experience problems or have any questions about your product: support.flir.com

Let the Infrared Training Center help you maximize your investment in thermal imaging:

- · For infrared training in Americas, click here.
- For infrared training in Europe, Middle East, and Africa, click here.

Company website: www.flir.com

8. 다운로드 버튼을 눌러 제품을 다운로드 받은 뒤 프로그램을 설치합니다.

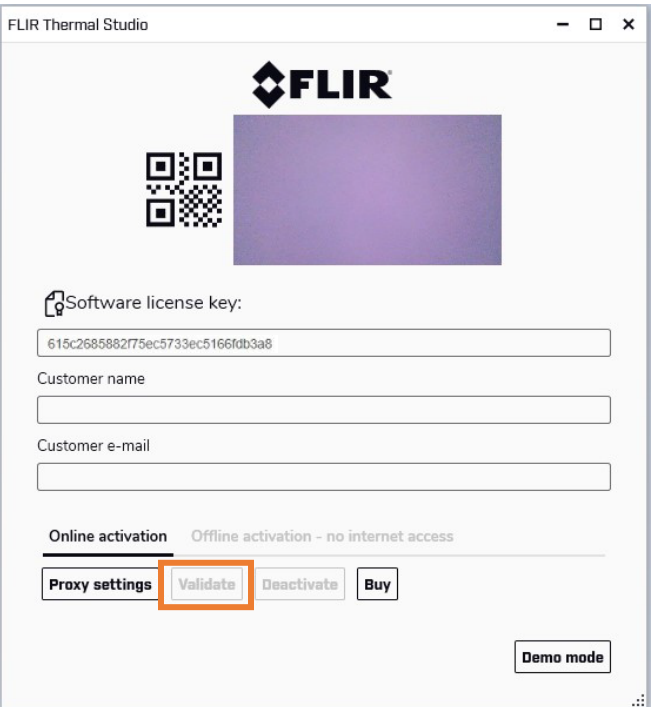

9. 프로그램을 실행하여 복사한 라이센스키를 붙여넣고, 나머지 정보를 넣어 활성화(Validate) 버튼을 눌러줍니다.